## **How To Use Chat-GPT**

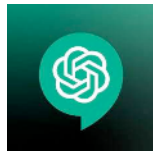

1. Go to [https://chat.openai.com.](https://beta.openai.com/playground) If this is your first visit, you'll need to Sign-up. (if you already have an account, Log in.)

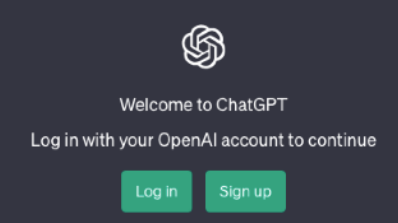

2. After you click on the "Sign-up" button, you'll be prompted to create an account by first entering an email address (please use your [wisc.edu](http://wisc.edu) email address), then check that you're not a robot (which is a bit ironic), and then creating a password.

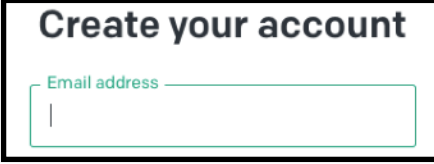

3. After entering a password, you will be sent an email message to your [wisc.edu](http://wisc.edu) email account. It will come from "Open AI," the company that created ChatGPT. Click "Verify email address."

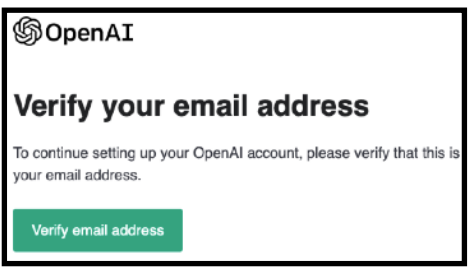

4. After verifying your email address, you should be taken back to [https://chat.openai.com.](https://beta.openai.com/playground) If not, open another browser window and go to [https://chat.openai.com](https://beta.openai.com/playground) and log in. You will first see a warning that we are using a free research version. Click "Next."

Then, you will be told how data will be collected. If you're ok with this, click "Next."

Then, you will be asked if you want to share any feedback. Assuming not, click "Done."

5. Now that you're in ChatGPT, go to the text box at the bottom of the screen where it says "Send a message," and type into that text box.

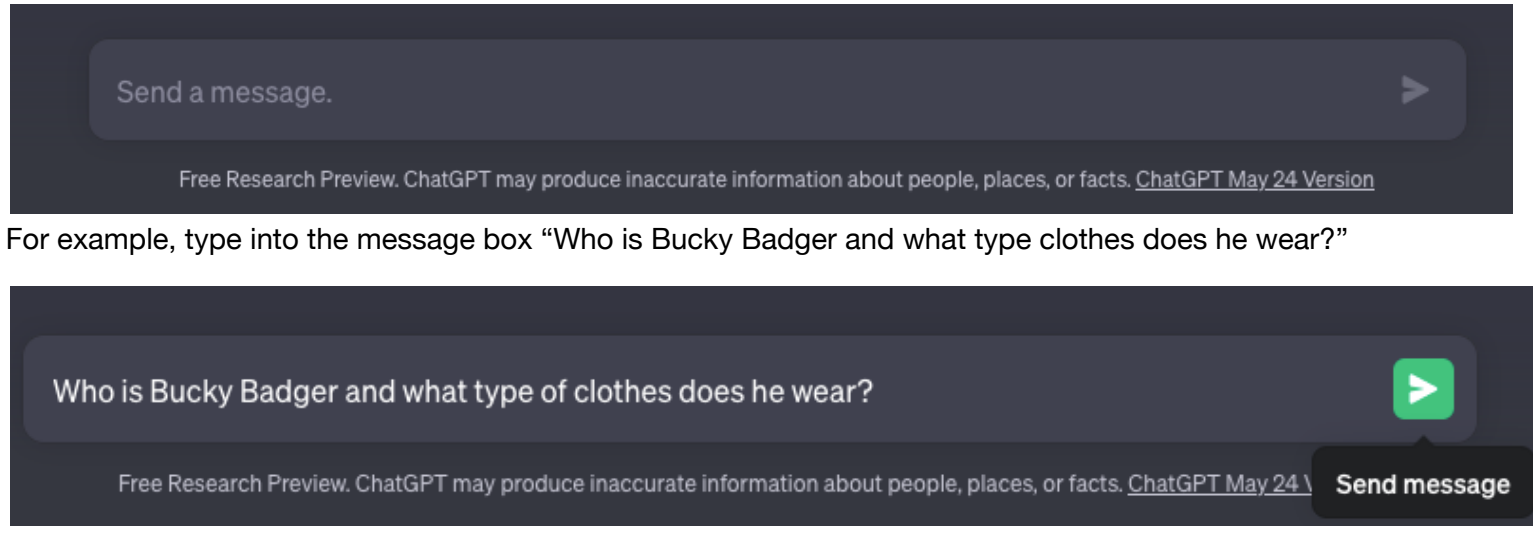

Then click the green arrow, and ChatGPT will respond!